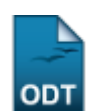

## **Relatório de Alunos por Curso**

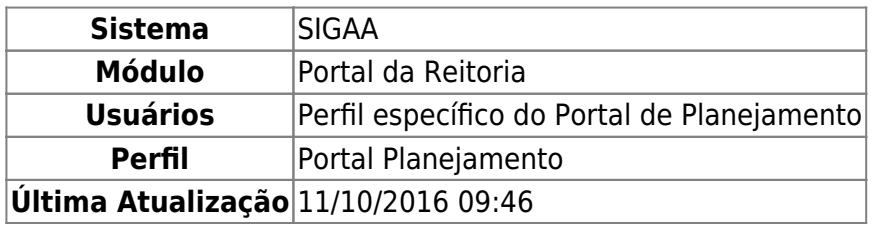

Através desta funcionalidade, o usuário poderá emitir um relatório de alunos por curso de pósgraduação lato sensu na instituição, como também um detalhamento de um curso específico.

Para emitir o relatório, acesse o SIGAA → Módulos → Portal da Reitoria → Pós-Graduação → Relatórios Lato-Sensu → Relatório de Alunos por Curso.

Uma tela semelhante à seguinte será exibida:

Last update: 2016/10/11 09:46 sigaa:portal\_da\_reitoria:pos\_graduacao:relatorios\_lato\_sensu:relatorio\_de\_alunos\_por\_curso https://docs.info.ufm.br/doku.php?id=suporte:manuais:sigaa:portal\_da\_reitoria:pos\_graduacao:relatorios\_lato\_sensu:relatorio\_de\_alun

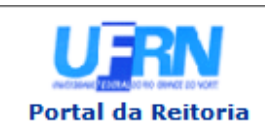

**UNIVERSIDADE FEDERAL DO RIO GRANDE DO NORTE** SISTEMA INTEGRADO DE GESTÃO DE ATIVIDADES ACADÊMICAS

EMITIDO EM 01/10/2013 08:59

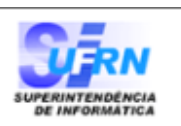

## RELATÓRIO SINTÉTICO DE ALUNOS POR CURSO

**Ano Inicial:** 2012 **Ano Final:** 2013 Situação do Curso: Submetido e Aceito **Status Discente:** Todos

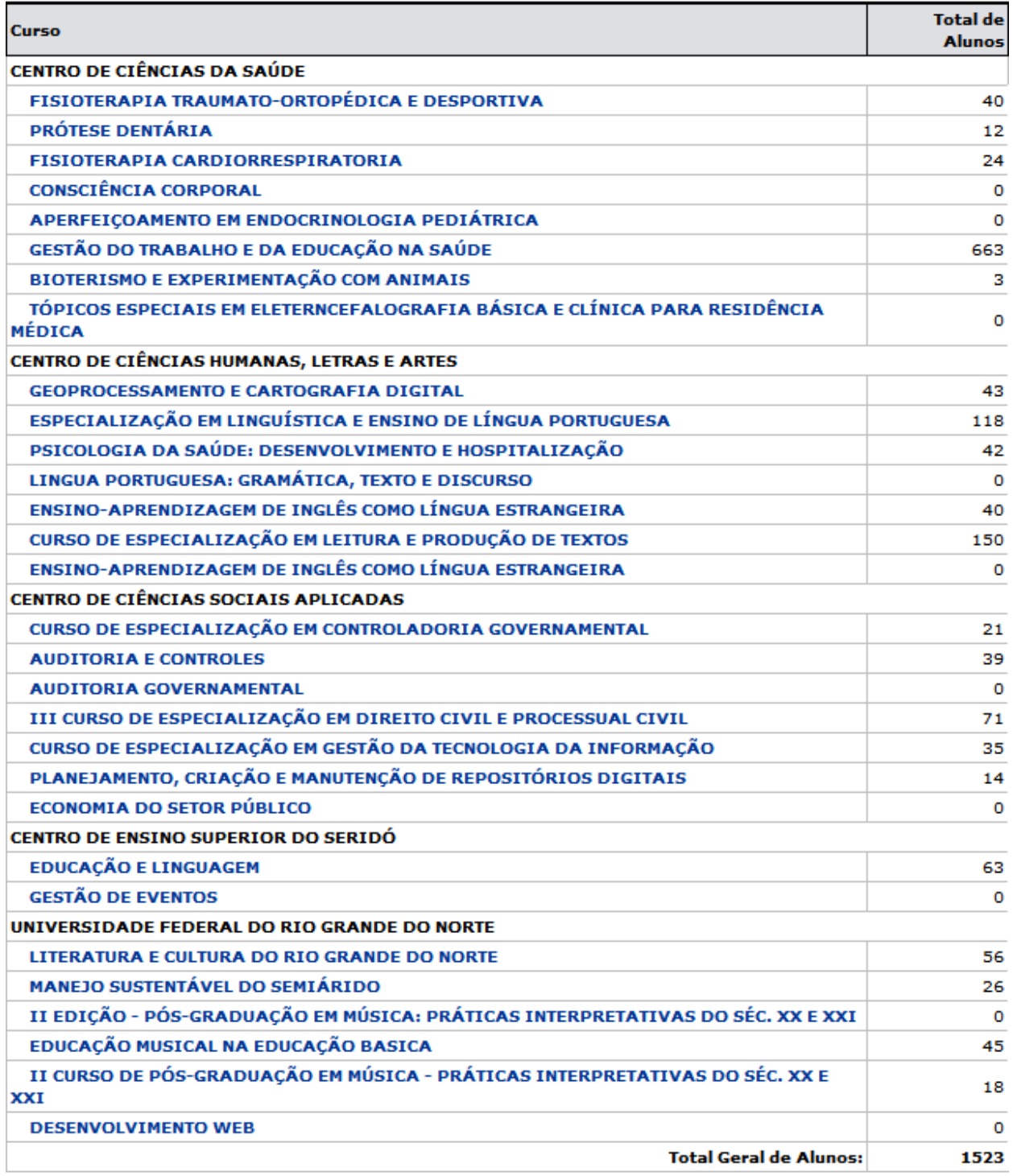

**≮** Voltar

SIGAA | Superintendência de Informática - (84) 3215-3148 | Copyright © 2006-2013 - UFRN - sigaa.ufrn.br.geral

Para acessar o menu principal do módulo, clique em **Portal da Reitoria**[.](https://docs.info.ufrn.br/lib/exe/detail.php?id=suporte%3Amanuais%3Asigaa%3Aportal_da_reitoria%3Apos_graduacao%3Arelatorios_lato_sensu%3Arelatorio_de_alunos_por_curso&media=suporte:manuais:sigaa:portal_da_reitoria:pos_graduacao:relatorios_lato_sensu:portal_da_reitoria.png) Esta opção é válida sempre que presente.

Caso deseje imprimir o Relatório Sintético de Alunos por Curso, clique em Imprimir

Para retornar à tela anterior, clique em *Voltar*.

Para exibir detalhes de um curso específico, clique em seu respectivo nome na coluna Curso. Como exemplo, foi selecionado o curso PRÓTESE DENTÁRIA. Uma tela semelhante à seguinte será exibida:

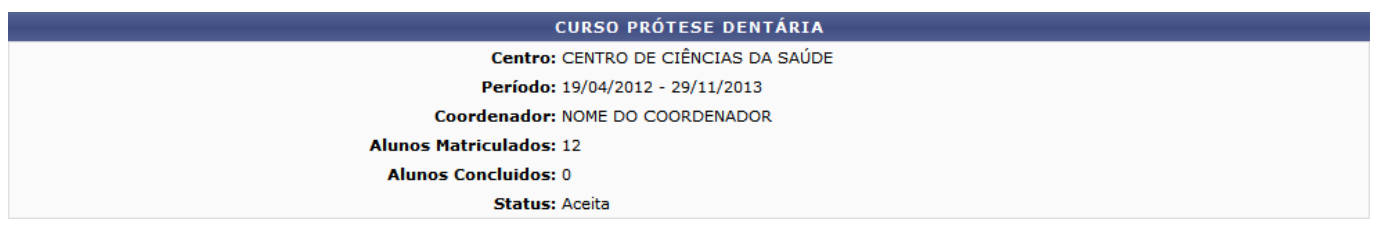

**Bom trabalho!**

[<< Voltar - Manuais do SIGAA](https://docs.info.ufrn.br/doku.php?id=suporte:manuais:sigaa:portal_da_reitoria:lista)

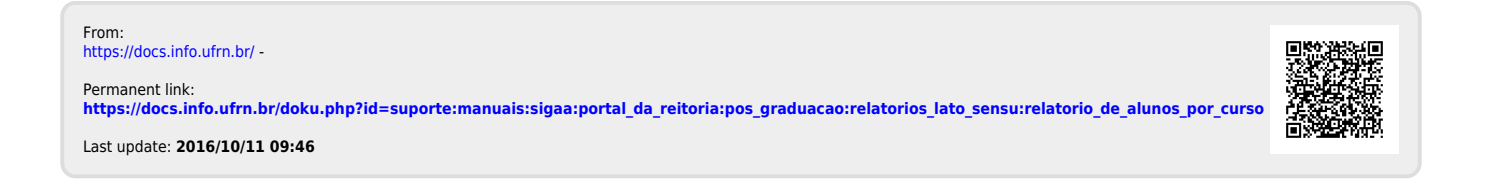